## **1.6 Rediger kontaktpersoner enkeltvis**

Man kan redigere personer der optræder på kontaktpersonsiden enkeltvis.

Mulighederne er:

- Indsæt billede
- Ændre tekst på tillidshverv
- Skiule kontaktoplysninger enkeltvis
- Skjule person

FORSIDE | KONTAKT OS

## KONTAKT OS

FÅ OVERBIJK OVER HVEM DU KAN KONTAKTE HVIS DU HAR SPØRGSMÅL TIL OS.

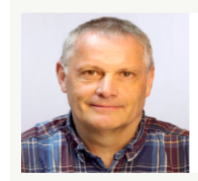

SYSTEMTESTER PER JACOBI Webmaster

22334455 **MORIL E-MAIL** Klik her for at sende besked til

**Samtykke,** husk at spørge de enkelte kontaktpersoner om i må vise deres kontaktoplysninger og billede. Du kan nøjes med at indhente mundtligt samtykke. Du skal oplyse om nedenstående og sørge for at andre overhører samtykket:

- Hvor billedet/kontaktoplysningerne vil blive brugt
- At Landsforeningen Ældre Sagen er dataansvarlig
- At samtykket til en hver tid kan trækkes tilbage
- At de har ret at få at vide, hvilke billeder og personoplysninger Ældre Sagen behandler
- At de har ret til at klage til Datatilsynet over Ældre Sagens behandling af deres personoplysninger.

Hvis et samtykke trækkes tilbage, må billedet ikke bruges mere og skal slettes (også fra systemets skraldespand).

Klik på pilen ud for Kontaktpersoner. Klik på pilen ud for Se alle. Marker den person der skal redigeres. Klik på Lås og rediger.

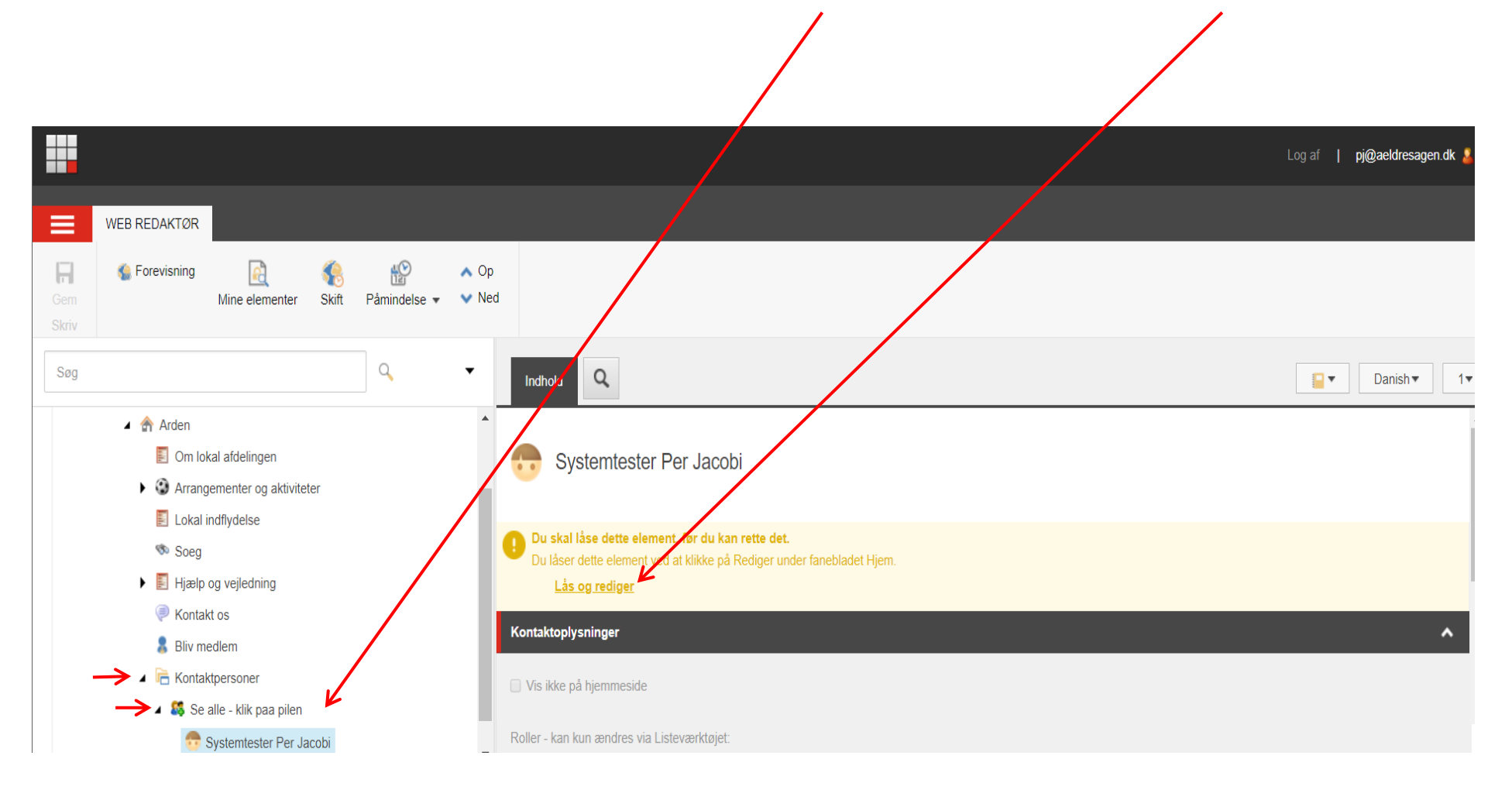

Hvis du sætter en markering i Vis ikke på hjemmesiden så vil personer ikke blive vist på hjemmesiden, men stadig være registreret med sit tillidshverv.

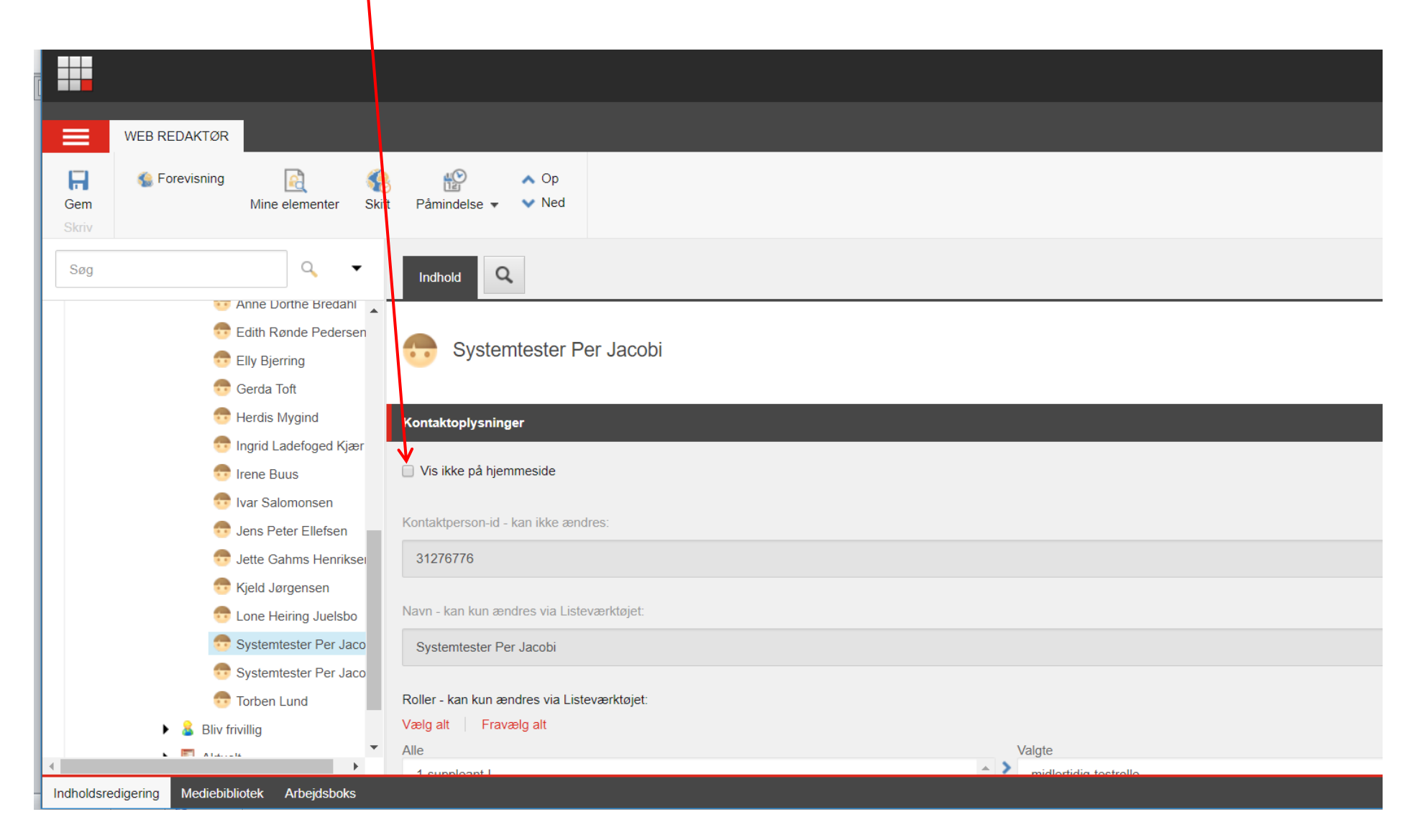

Valgte tillidshverv er dem der er registreret i databasen. Denne registrering kan ikke ændres (benyt Listeværktøjet til dette).

De Valgte tillidshverv vises som udgangspunkt på hjemmesiden.

Hvis du udfylder feltet Ansvarsområder er det den tekst der vises og ikke de tillidshverv der står i boksen Valgte.

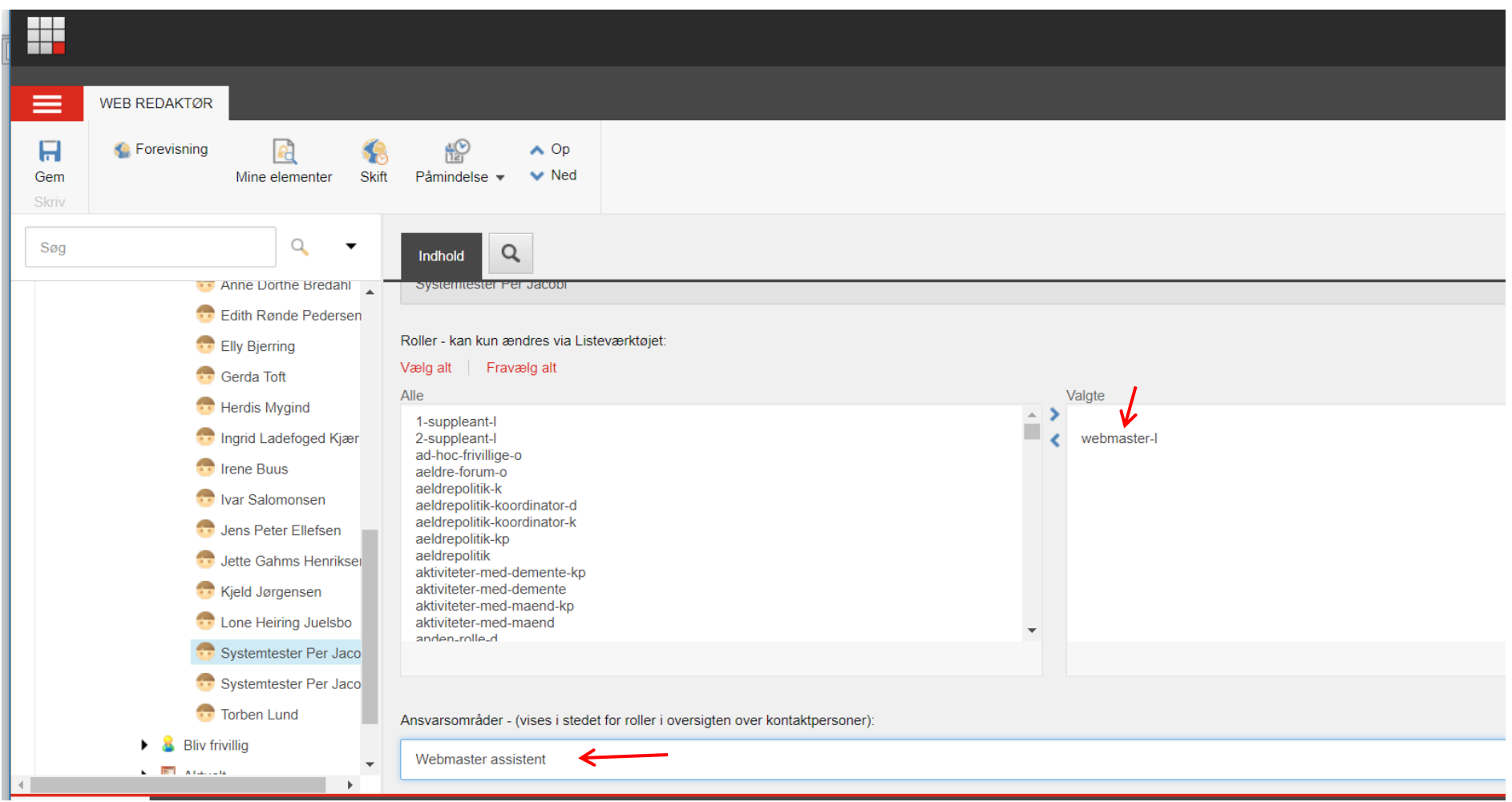

Kontaktoplysningerne hentes i den centrale database over frivillige. Sæt en markering i Skjul felterne (1) ud for de enkelte telefonnumre så vil de ikke blive vist. Hvis du indskriver mail i feltet (2) vil denne mail blive brugt på hjemmesiden i stedet for den der er hentet i den centrale database. Hvis du sletter den alternative mail i feltet (2) vil mailen i det øverste e-mailfelt blive brugt igen.

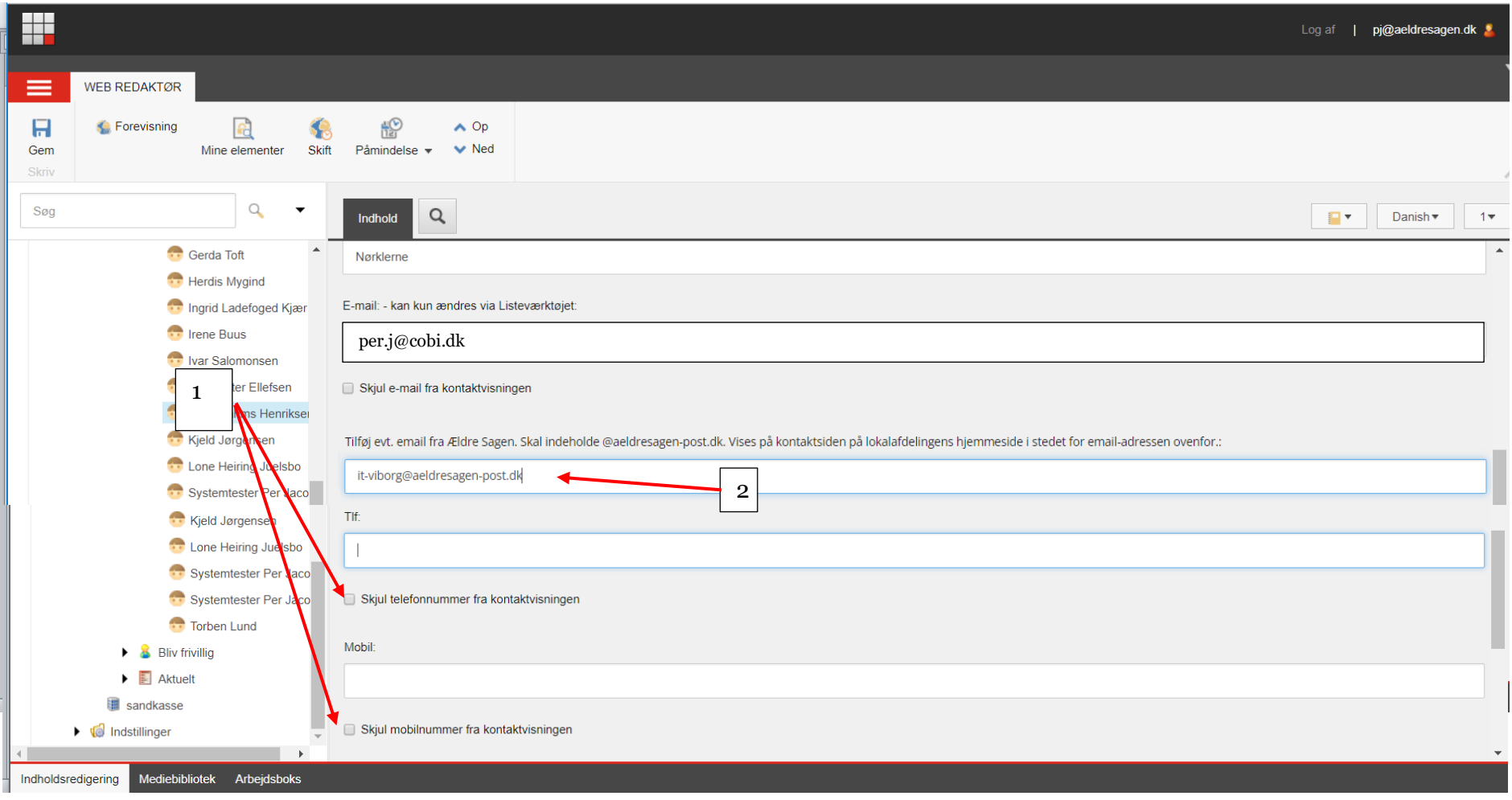

For at få vist et billede af personen klik på Gennemse under feltet Portræt af kontaktpersonen.

 $\mathbf{r}$ 

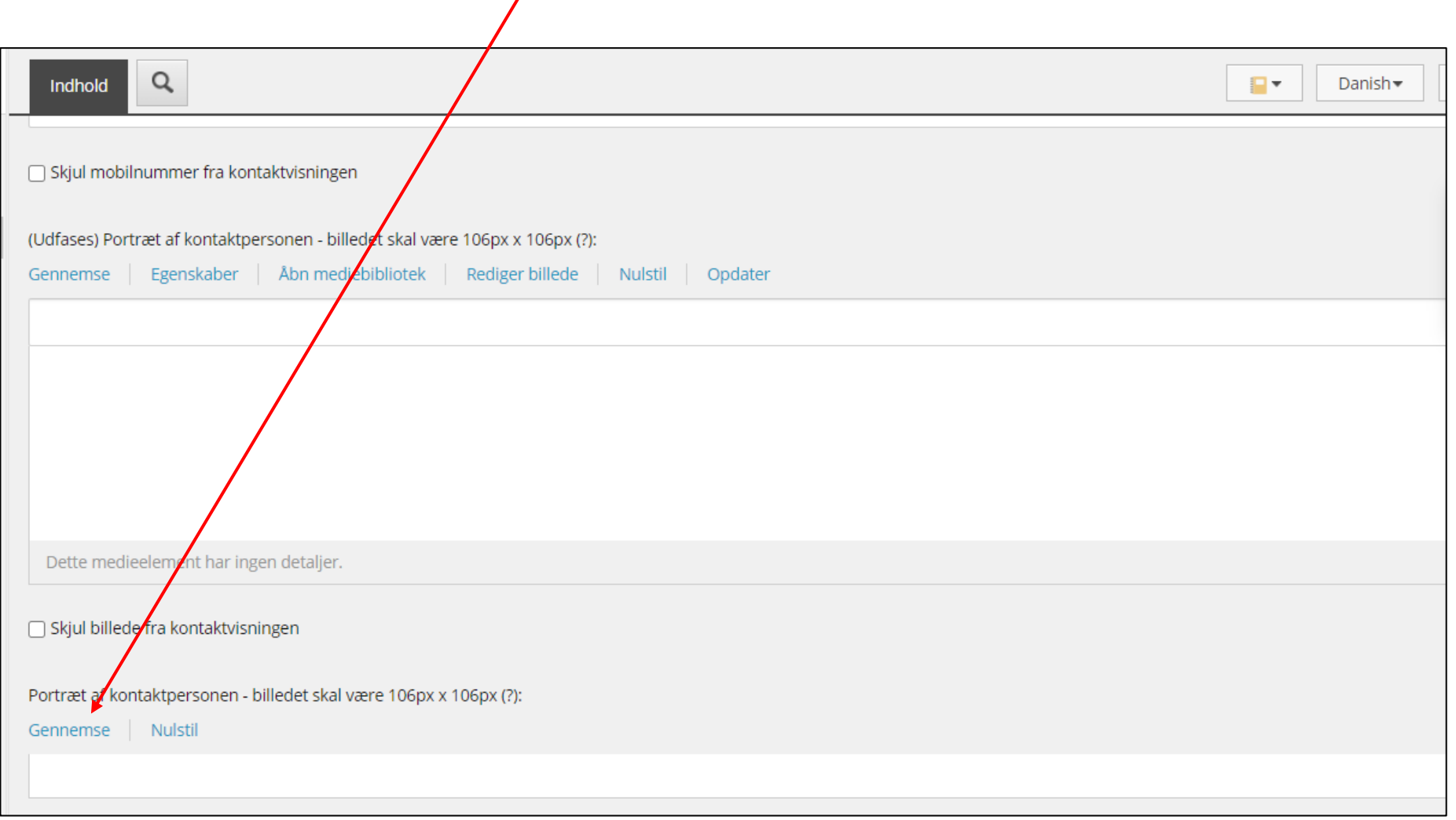

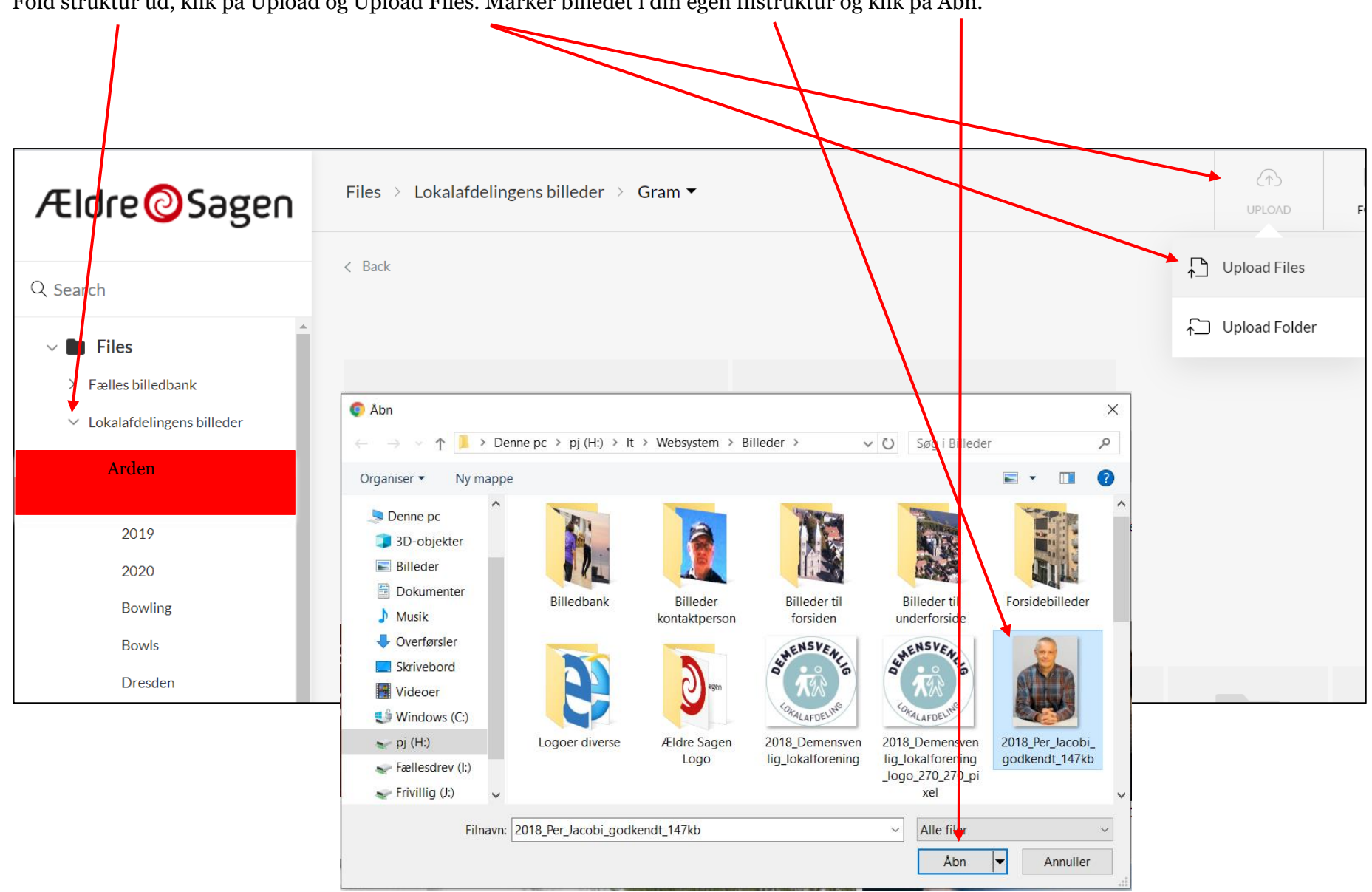

Fold struktur ud, klik på Upload og Upload Files. Marker billedet i din egen filstruktur og klik på Åbn.

Billedet er uploadet. Marker billedet i øverste venstre hjørne (1), klik på Use (2).

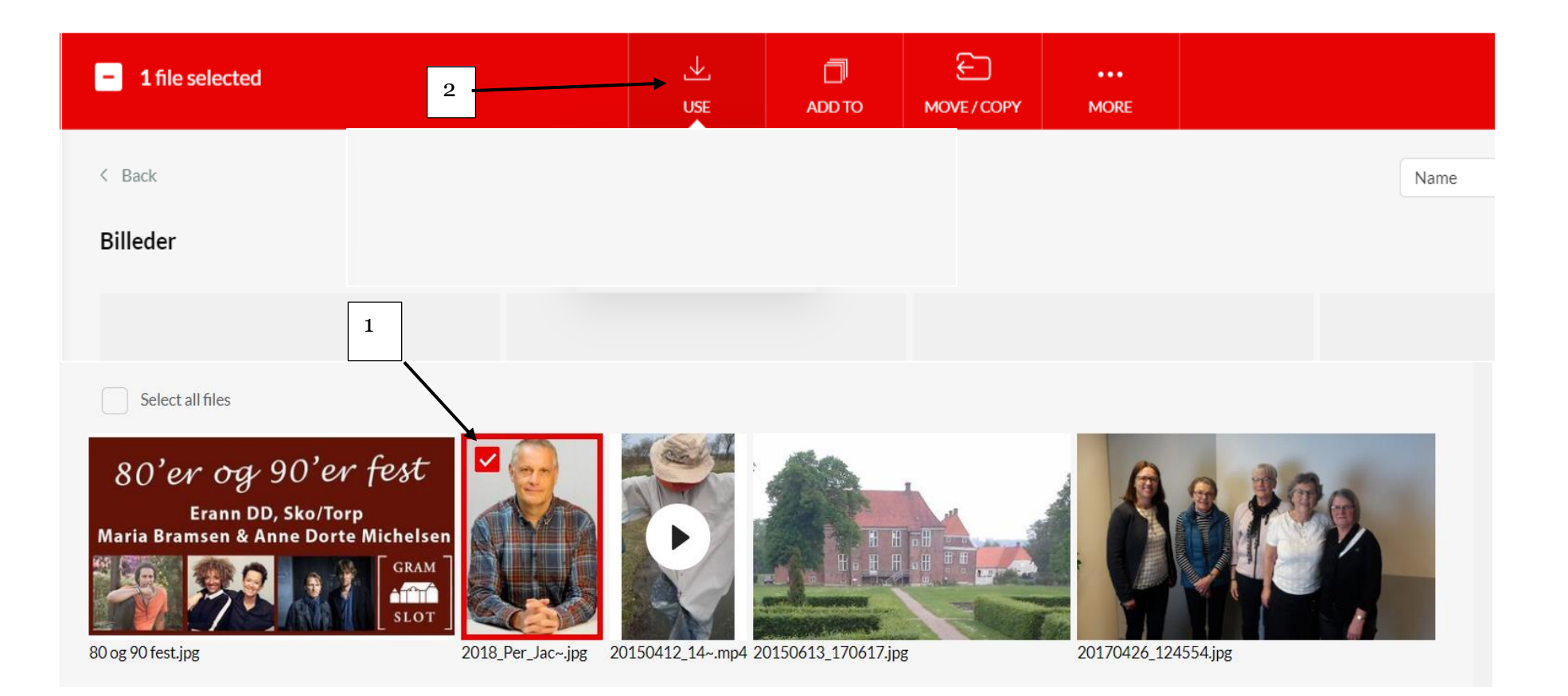

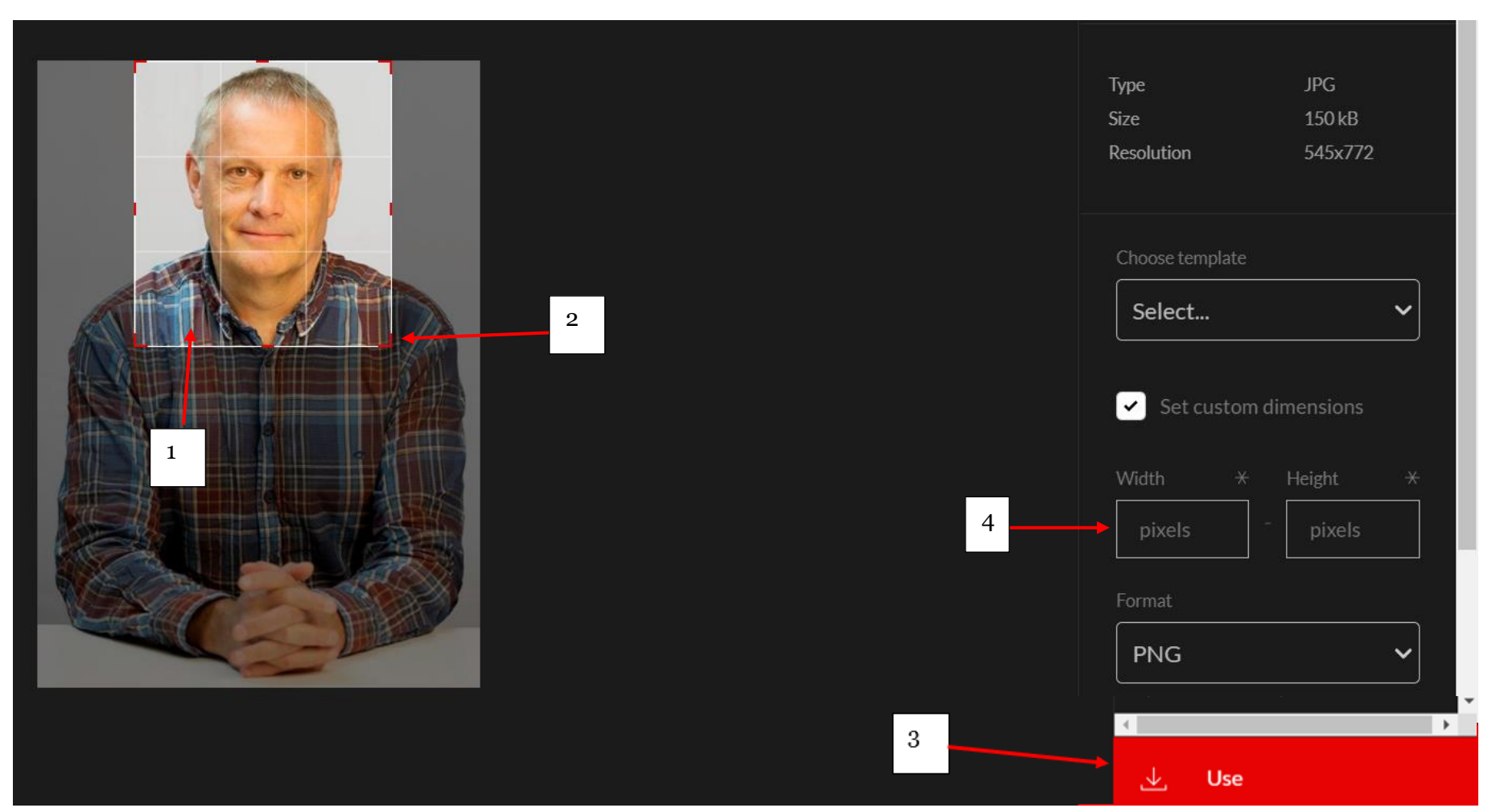

Nu kommer du ind i beskæringsguiden. Flyt boksen med billedudsnit ved at tage fat i den med musen (1). Udvid boksen ved at trække i et hjørnehåndtag (2). Indsæt billedet ved at klikke på Use (3).

Hvis du skriver den ønskede pixelstørrelse ind i felter (4) holder Shift tasten nede på tastaturet og trækker i hjørnerne (2) og ændrer størrelsen på rammen, så fastholdes den pixelstørrelse du har indskrevet i felterne.

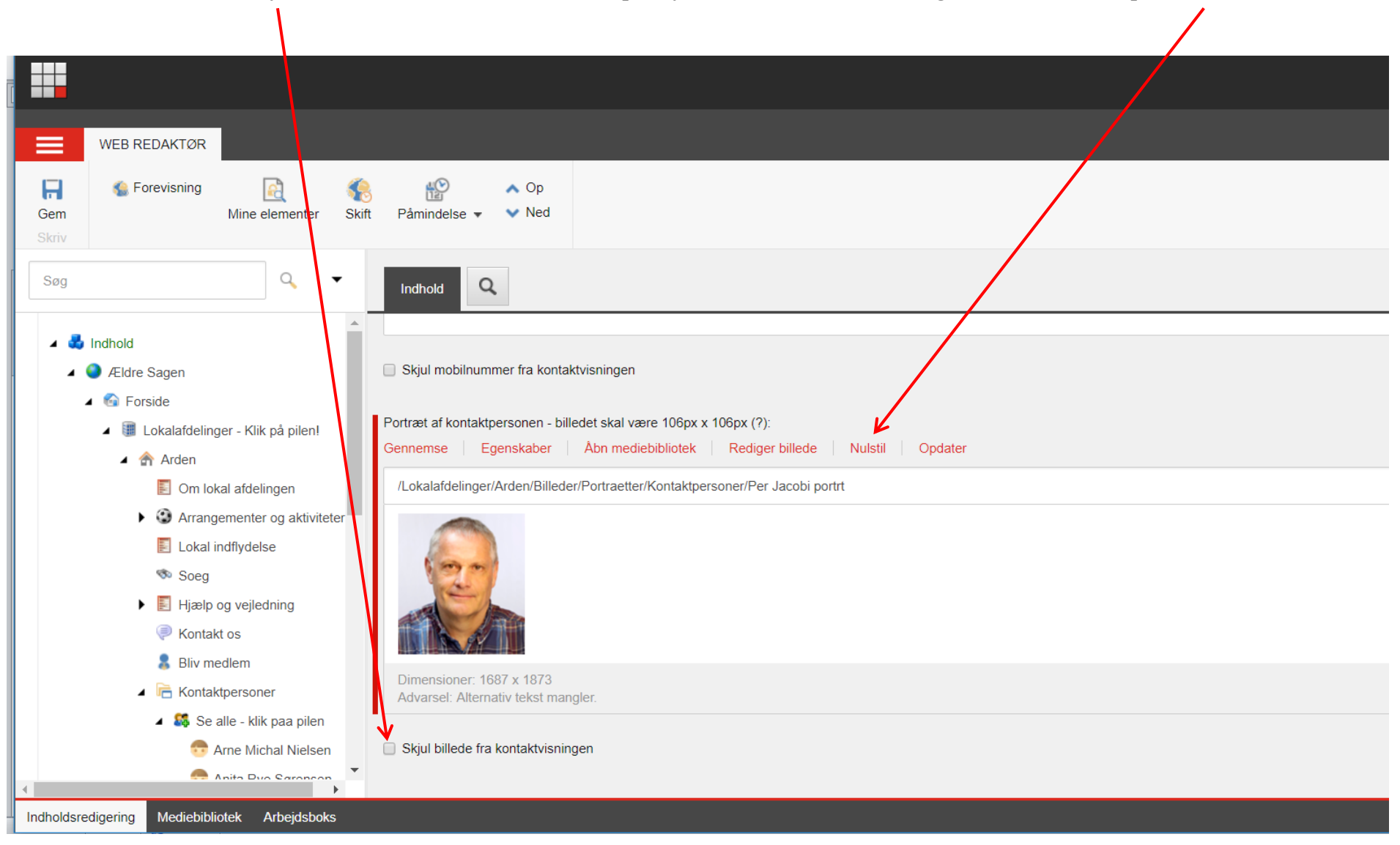

Billede er indsat. Du kan skjule det indsatte billede ved at klikke på Skjul billede fra kontaktvisningen. Hvis du klikker på Nulstil slettes billedet.

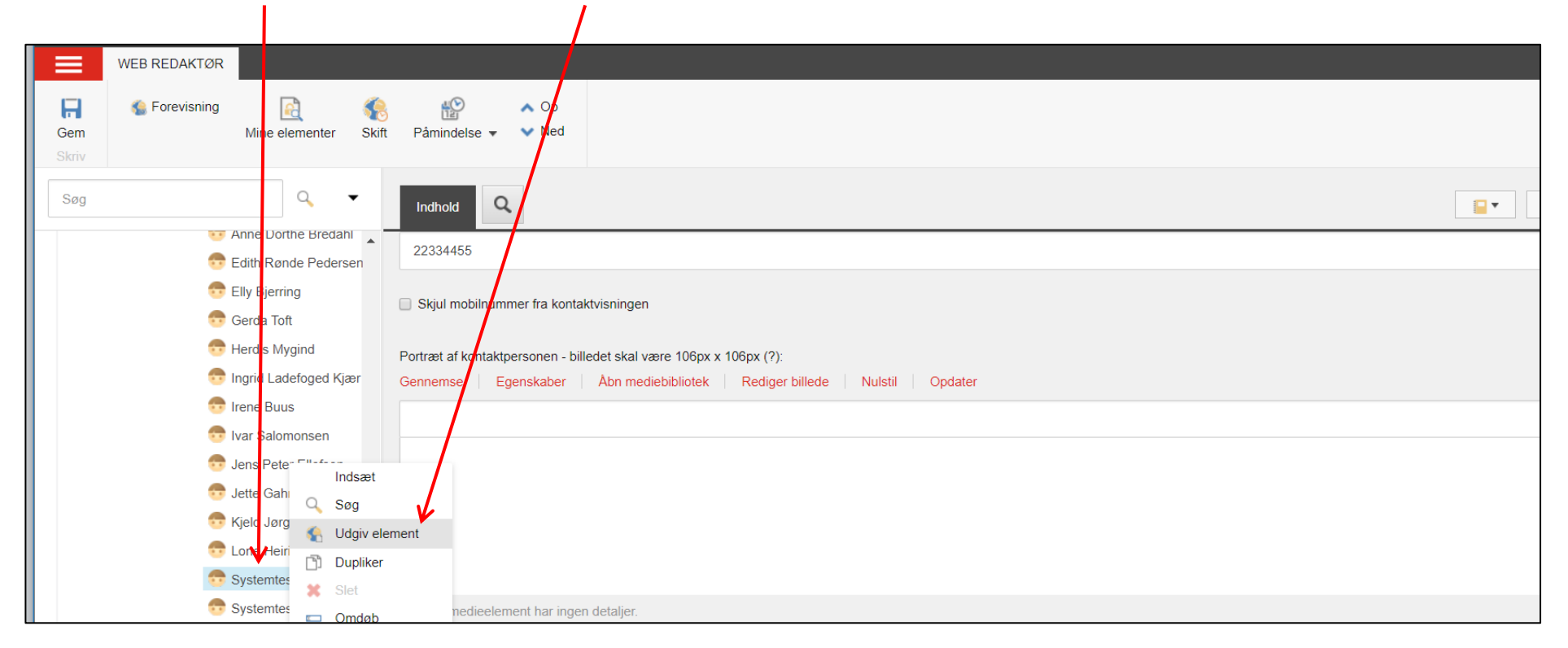

Husk at udgive. Højreklik på personen og vælg Udgiv element i rullegardins menuen.

Personen er rettet og dette tilfælde er teksten Webmaster erstattet af Webmaster assistent.

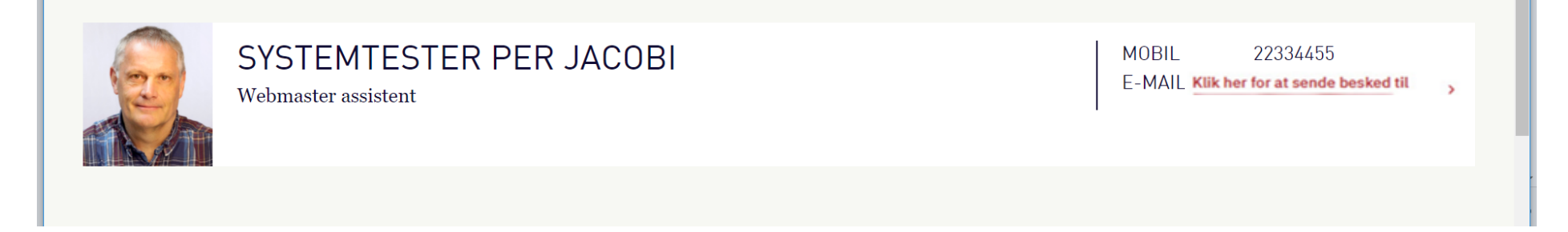

Personerne står som udgangspunkt i alfabetisk rækkefølge. For at ændre rækkefølgen højreklik på en person (1) og klik på Sortering (2). Klik på pilene for at flytte personen op og ned (3).

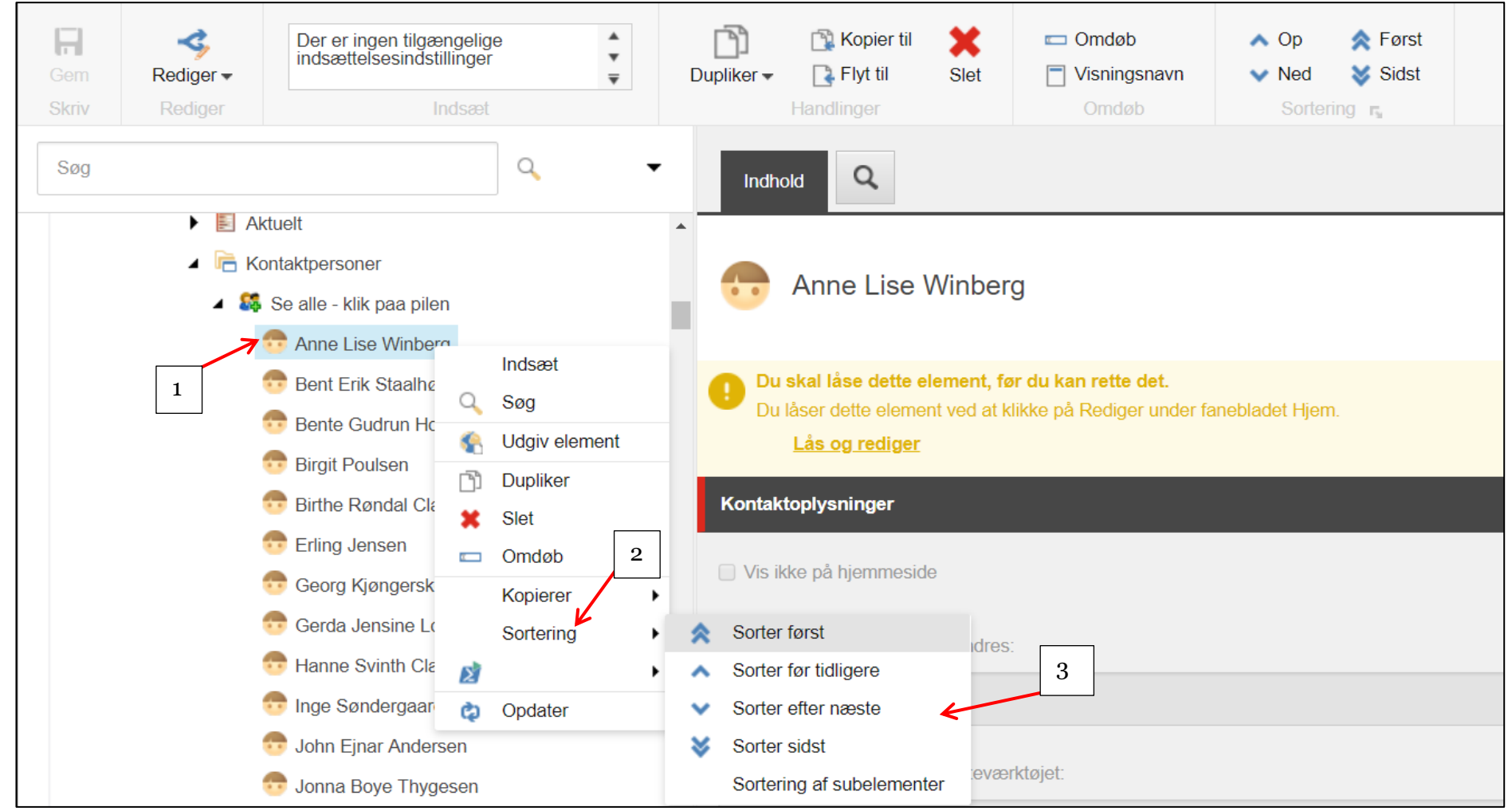

Rækkefølgen af kontaktpersoner er et samspil mellem valg af rækkefølgen af tillidshverv (se vejledning 1.6.1) og rækkefølgen af personer. Rækkefølgen af tillidshverv har første prioritet.